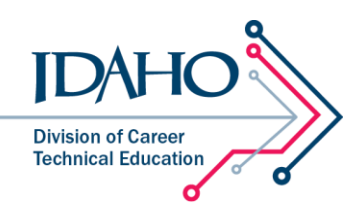

## **Setting Up a New Portal Account**

The Idaho Division of Career Technical Education's Educator Portal is a one-stop repository for tools and resources designed specifically for CTE educators. In the portal, you'll find grant instructions and applications, calendars, curriculum resources, and more, and new and updated resources are added all the time. To access these resources, you'll need to create an account.

- 1. Go to cte.idaho.gov.
- 2. In the upper right-hand corner, click on the gold padlock.

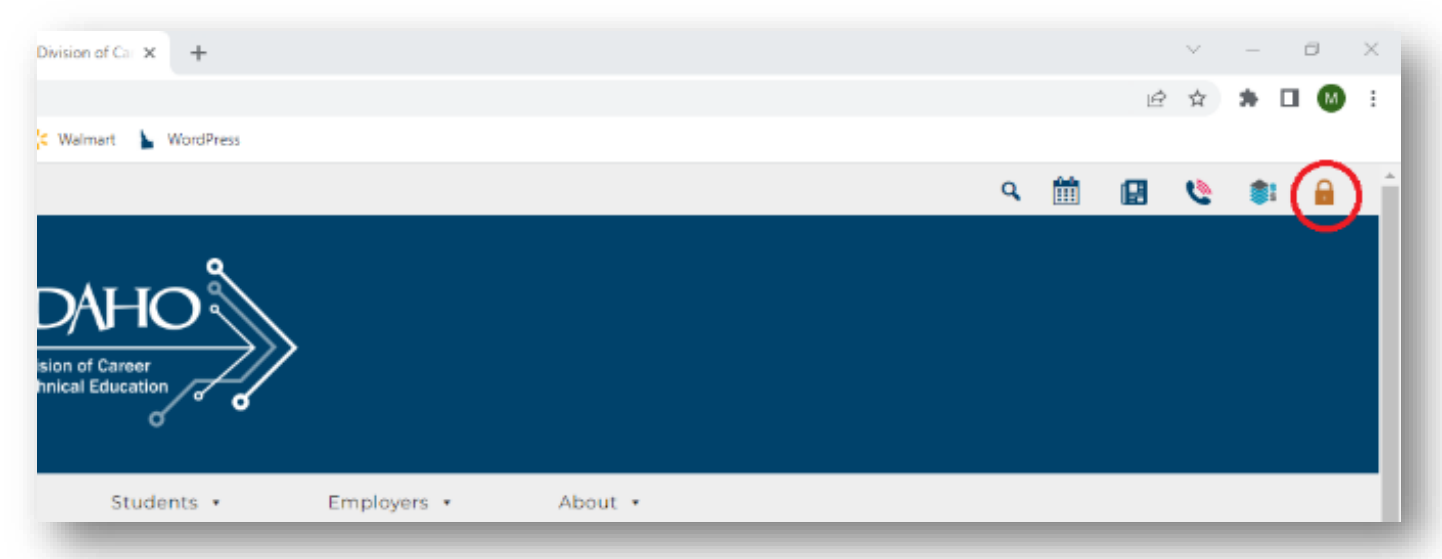

3. Click on the Sign In tile.

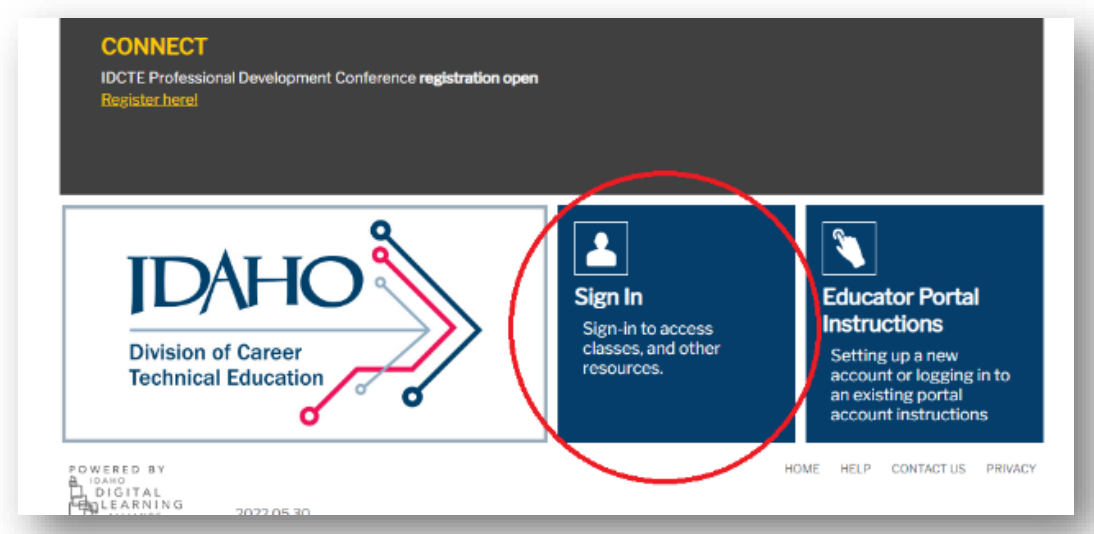

4. Click on SETUP PORTAL ACCOUNT.

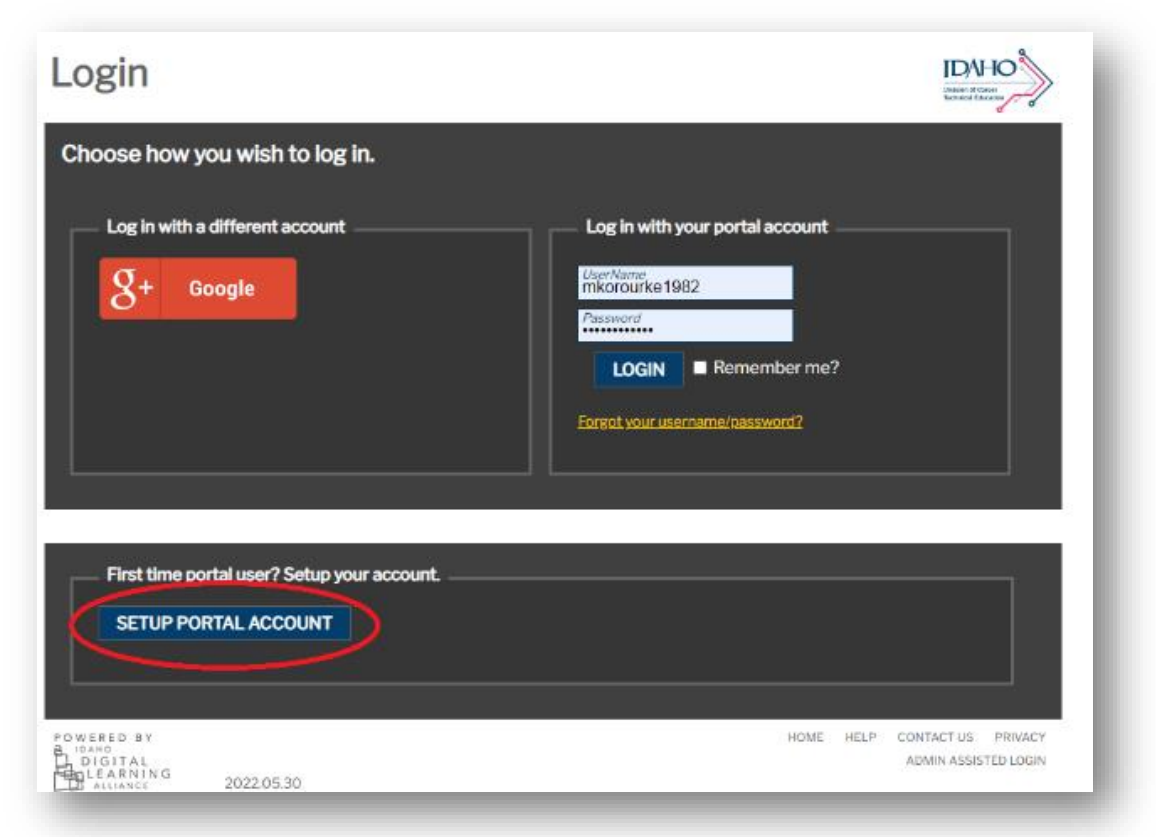

- 5. Choose how you'd like to login into the portal:
	- a. Choose the Google Account option if your district or institution uses Google Apps, and you have an email account with them.
	- b. Choose Create New Portal Account if your district or institution used something else for email or create an account using your personal email.
	- c. Choose Existing Portal Account if you already have an Idaho Digital Learning Alliance account through another portal.

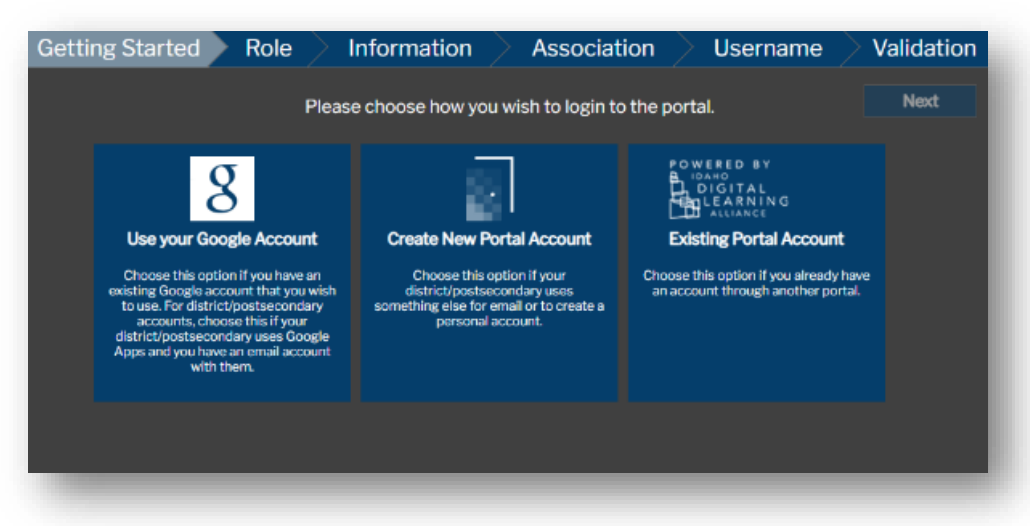

6. Once you've made your selection, click Next.

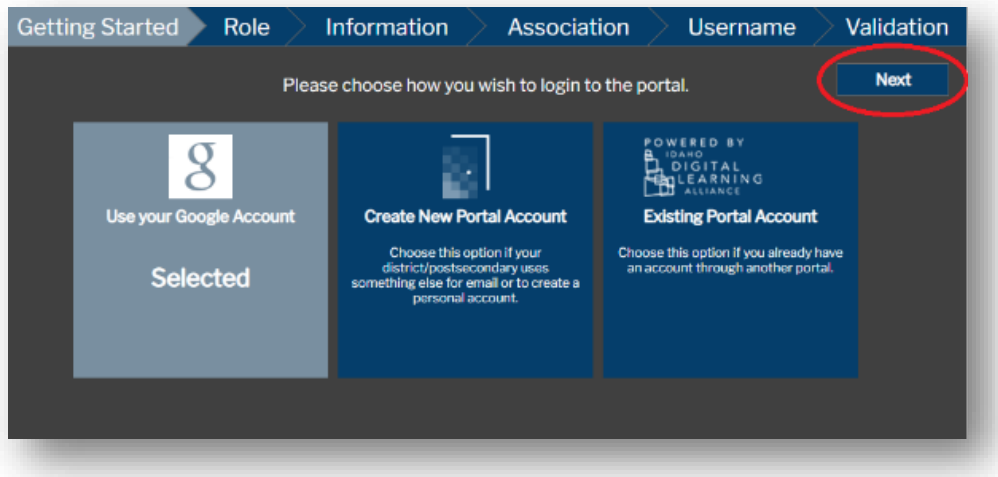

- 7. Next, you'll be prompted to choose which role you need.
	- a. Choose Fire Service Training if you are involved with the fire service, such as a fire chief, firefighter, or training officer.
	- b. Choose CTE User if you are a CTE educator, counselor, or administrator.

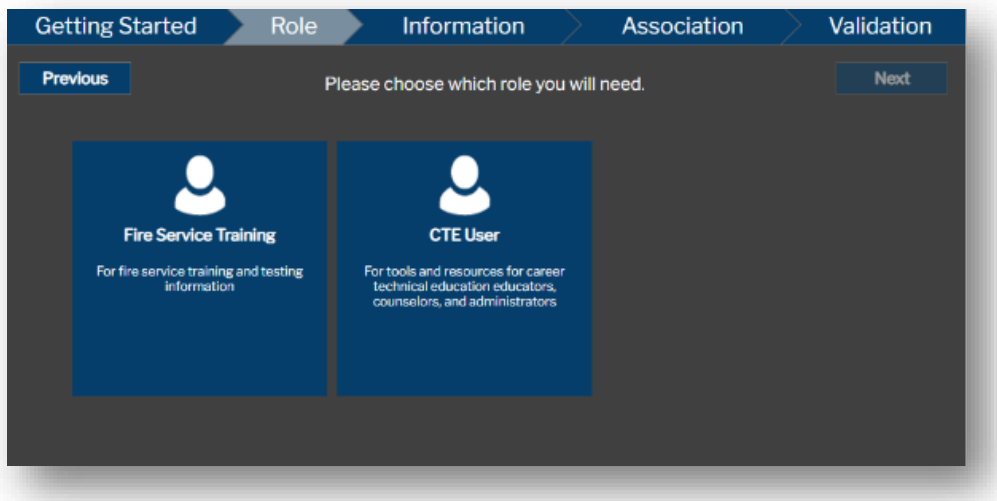

8. Once you have made your selection, click Next.

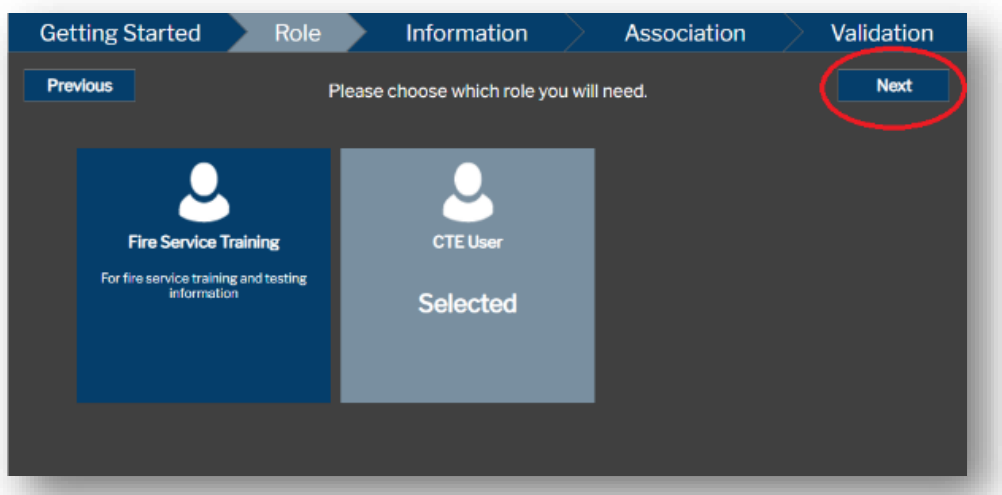

9. Enter your contact information, including your title, first name, middle name, last name, email address, zip code, IDUID/State ID, preferred telephone number and alternate telephone number (optional). Current educators are strongly encouraged to enter their EDUID for single sign-on to SkillStack® and future portal enhancements. Your DUID can be found on your teaching certificate. When you are done, click Next.

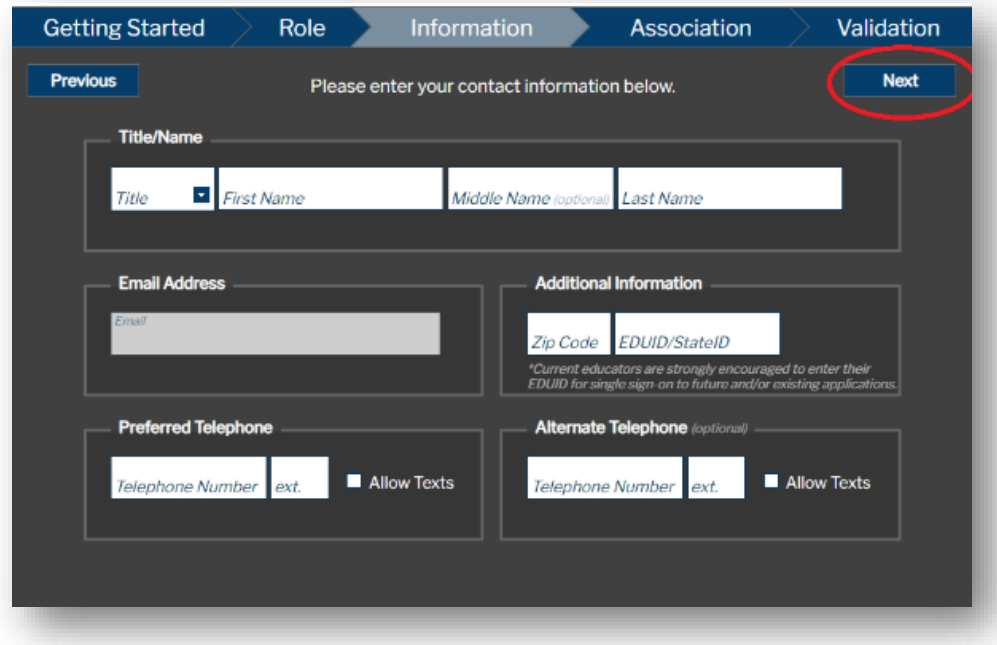

10. Enter your association with a district, school, organization, sponsor, or government entity. When you are done, click Next.

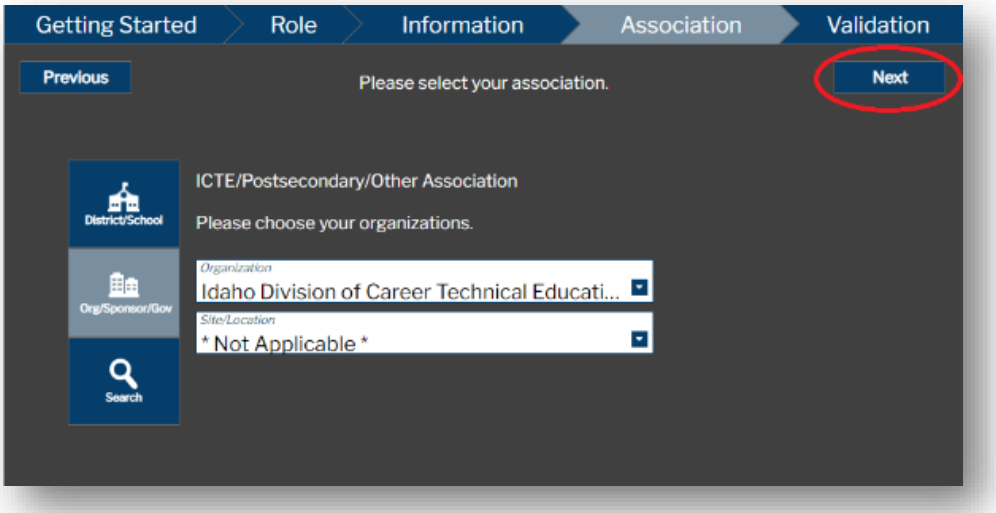

11. Your Educator Portal account is now created. To enter the portal, click on Resource Catalog.

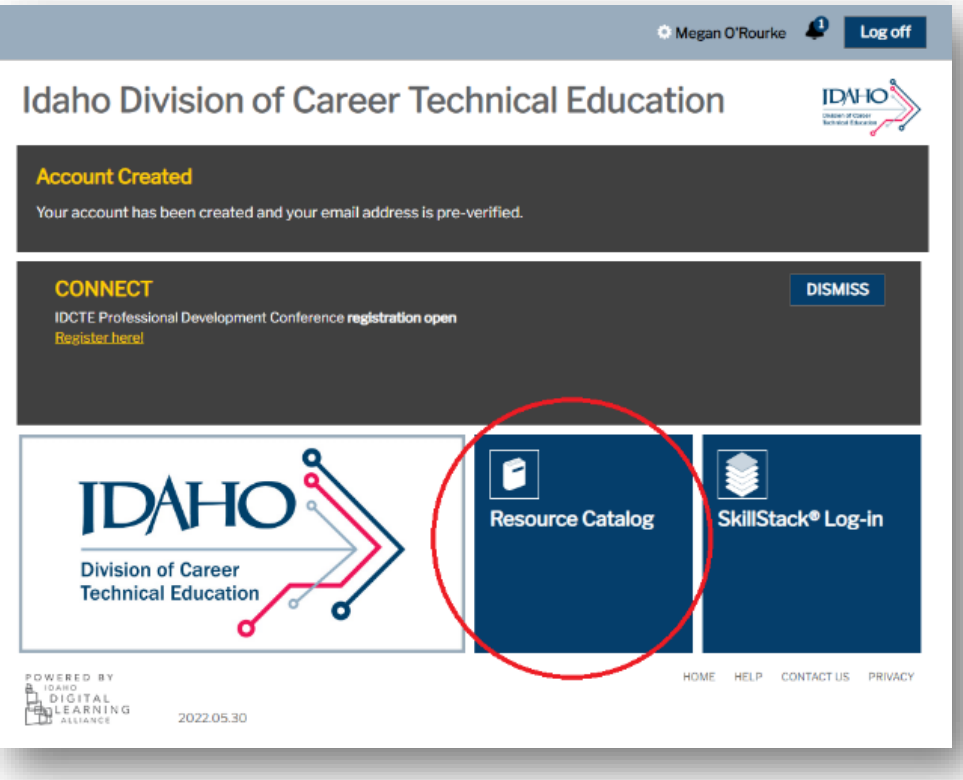

12. To find information relevant to you, use the filters in the far-left sidebar.

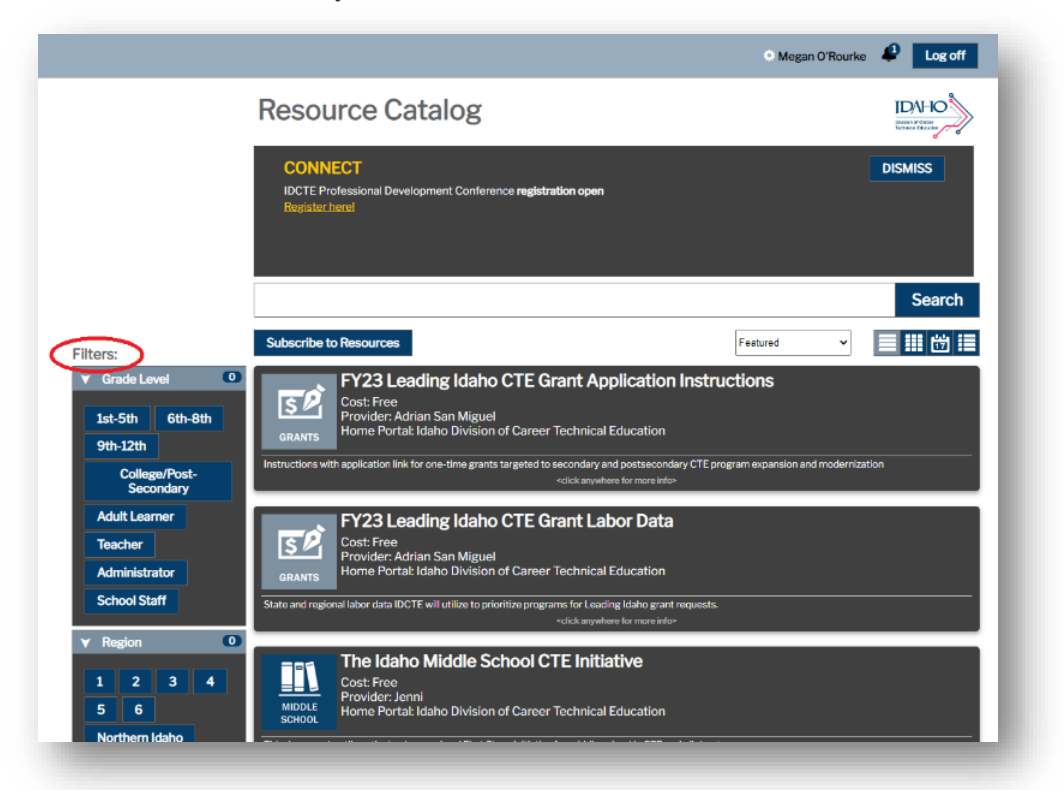

13. You can receive notifications when resources related to your filter have been added to the catalog by clicking on Subscribe to Resources.

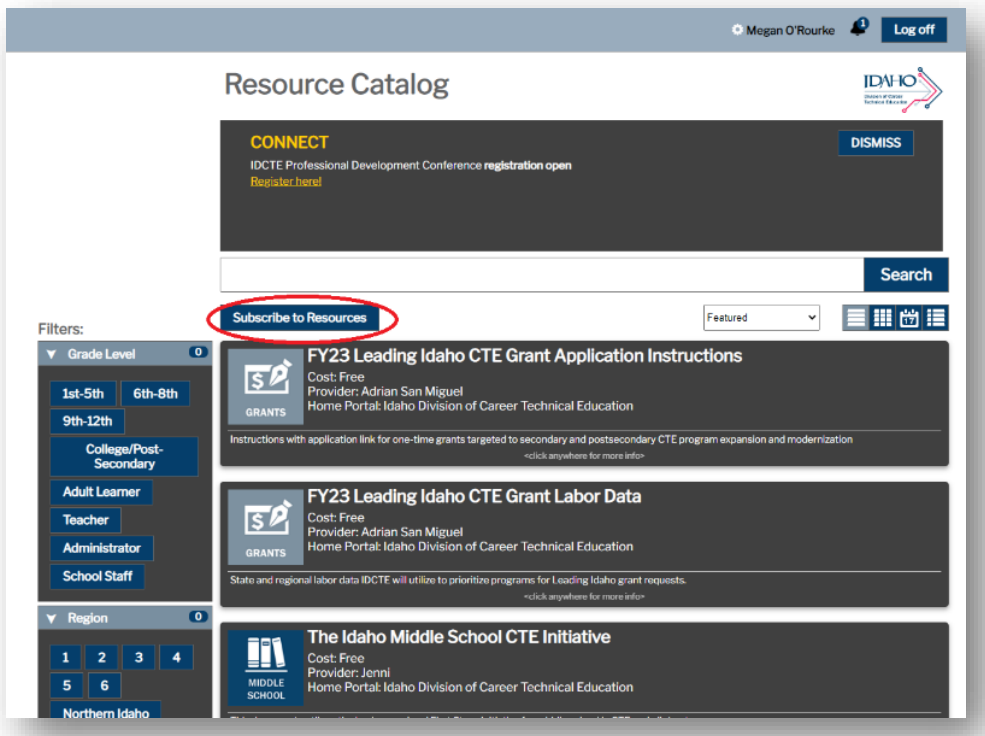

Give your subscription a name and click the Save button.

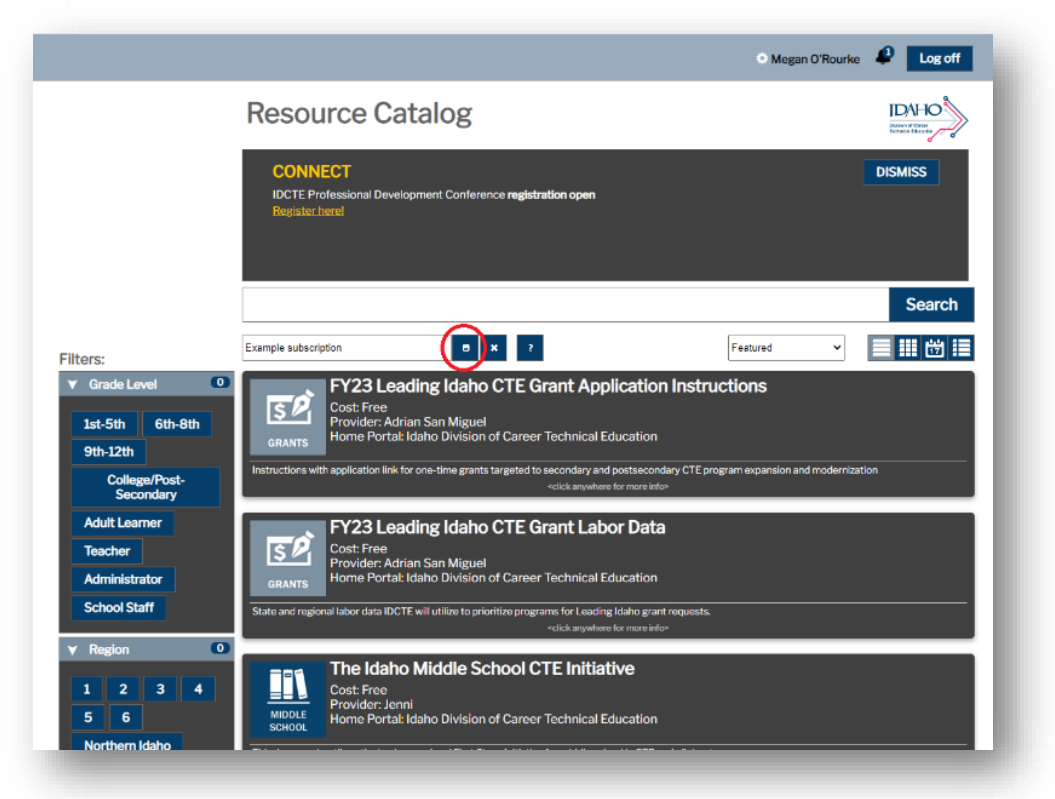